**<sup>2</sup>** LAN/PoE-port

**<sup>3</sup>** DC-strømstik

**<sup>4</sup>** Knappen Reset (Nulstil)

Marts 2024

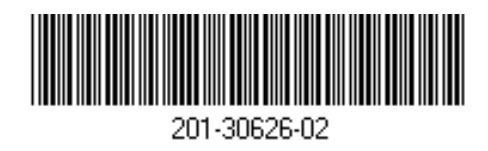

# BE18400 Tri-Band PoE 10G/Multi-Gigabit Insight Managed WiFi 7 Access Point Model WBE758

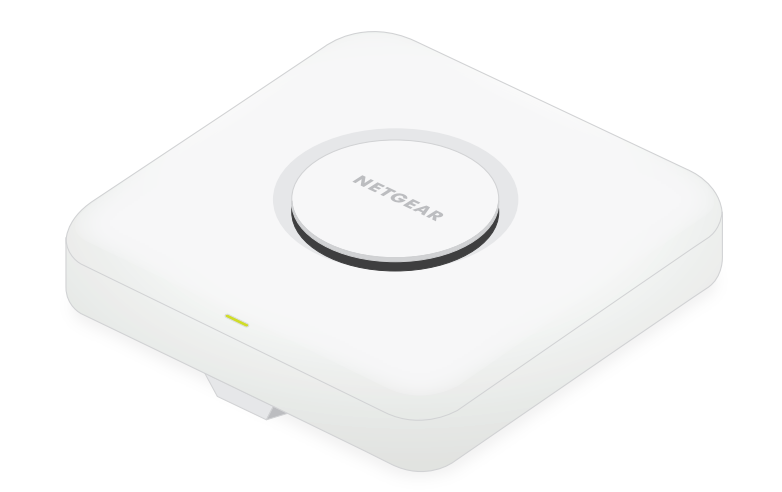

## **NETGEAR BUSINESS**

# Installationsvejledning

**Monteringsplade** [den justerbare størrelse er indstillet til "P2" positionen.]

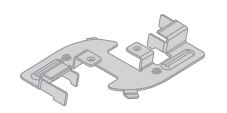

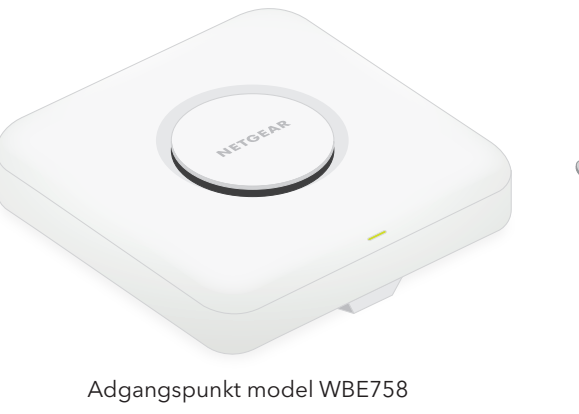

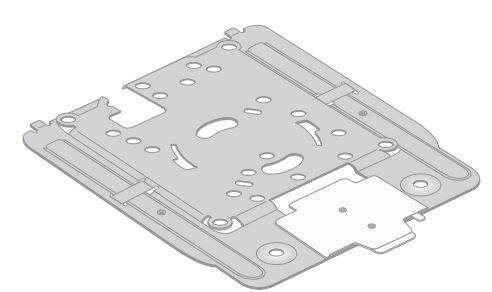

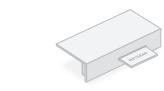

# Pakkens indhold Oversigt Trin 1: Tilslut WBE758 til dit netværk

**<sup>1</sup>** Statusindikator

Portdæksel (leveres monteret)

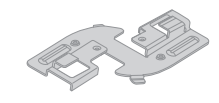

Flad holder

Adgangspunktet er designet til at bruge et PoE-kabel til strøm og internet, men du kan bruge en

separat købt 12 V (3,5 A) strømadapter og Ethernet-kabel:

• **Brug et PoE-kabel**: Tilslut den ene ende af et Ethernet-kabel til LAN/PoE-porten på adgangspunktet, og tilslut den anden ende til en port på en PoE++-switch, der leverer

802.3bt PoE++-strøm. Kontrollér, at switchen har internetforbindelse.

• **Brug en 12 V (3,5 A) strømadapter**: Tilslut strømforsyningens DC-stik til adgangspunktet,

**Konstant grøn**: Adgangspunktet fungerer i enkeltstående tilstand eller er ikke forbundet til Insight.

og sæt strømforsyningen i en stikkontakt.

Tilslut derefter den ene ende af et Ethernet-kabel til LAN/PoE-porten på adgangspunktet, og tilslut den anden ende til en port på en switch eller en router med en internetforbindelse.

Strømindikatoren på adgangspunktet lyser. Du kan finde flere oplysninger i tabellen med LED-

oplysninger.

 $\sqrt{2}$ 

Adgangspunktet modtager en IP-adresse fra en DHCP-server (normalt en router på dit netværk). Hvis netværket ikke omfatter en DHCP-server, bruger adgangspunktet sin IP-standardadresse:

192.168.0.100.

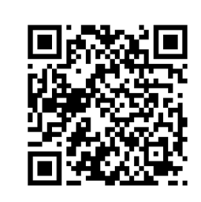

**Konstant orange**: Adgangspunktet starter op, eller der blev trykket på knappen Reset (Nulstil).

**Blinker langsomt orange**: Internetforbindelsen er ved at blive oprettet.

 $\sqrt{\frac{1}{2}}$  Denne enhed skal installeres professionelt. Det er installatørens ansvar at følge lokale bestemmelser, inklusive drift inden for lovbestemte frekvenskanaler, udgangseffekt og DFS-krav. Leverandøren, forhandleren eller distributøren er ikke ansvarlig for ulovlig trådløs drift. Se Vilkår og betingelser for enheden for at få flere oplysninger.

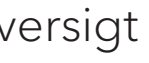

**Blinker hurtigt orange**: Firmwaren opdateres, eller adgangspunktet er ved at blive nulstillet til fabriksindstillingerne, fordi der blev trykket på knappen Reset (Nulstil).

**Blinker langsomt grønt**: Utilstrækkelig strømforsyning (under 802.3bt).

**Konstant blå**: Adgangspunktet fungerer i Insight-tilstand og er forbundet til Insight.

#### **Eksempler på forbindelse**

Internet **B** WiFi-klienter

WBE758

Insight-cloud

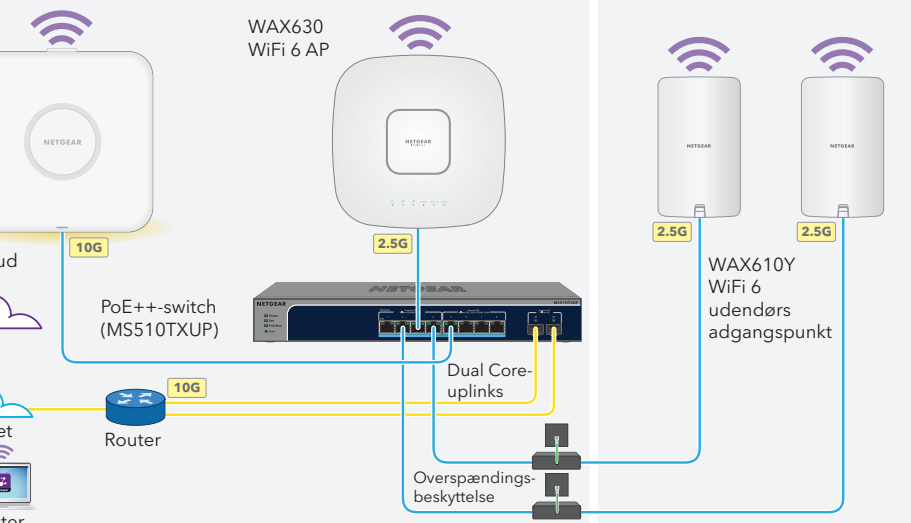

Før du installerer adgangspunktet WBE758 på den permanente placering, skal du først teste det ved at tilslutte det til dit netværk og tænde for det.

#### **Efter opstart og under konfigurationen kan indikatoren lyse i disse farver:**

 $\sim$  1  $\times$  $\overline{\phantom{a}}$  $\sim$  1.5  $\sim$  $\sim$  1  $\times$ 

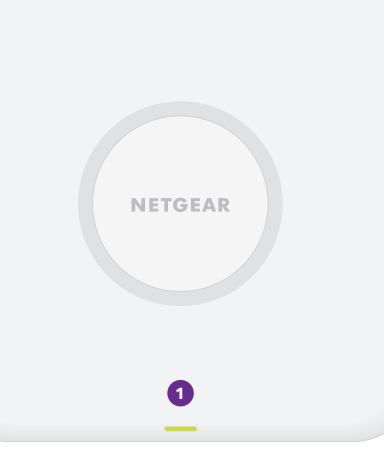

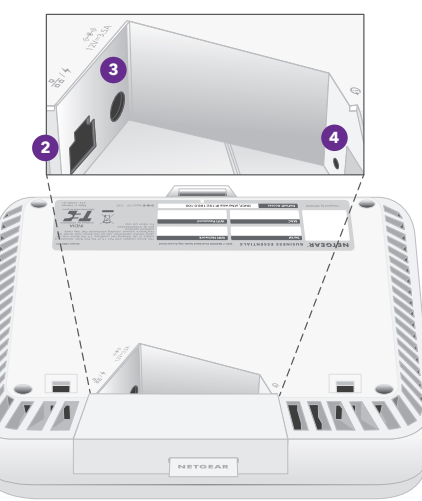

*Fortsæt til trin 2 på bagsiden*

Dyb holder

**BEMÆRK:** Der findes andre LED-funktioner, herunder LED-funktioner for et Insight Instant Mesh-netværk. Du kan få yderligere oplysninger om indikatorer i brugervejledningen, som du kan downloade på [netgear.com/support/download.](https://www.netgear.com/support/download/default)

**FORSIGTIG:** Når du er færdig med at teste adgangspunktet, skal du slukke for det og lade det køle af i 10 minutter, før du monterer det på den permanente placering.

### **FORSIGTIG: Vilkår for anvendelse**

**BEMÆRK:** De mange monteringsmuligheder for adgangspunktet er beskrevet i installationsvejledningen til NETGEAR Pro WiFimontering, som du kan fra NETGEAR Download Center på [netgear.com/support/download](https://www.netgear.com/support/download/default). QR-koden for NETGEAR Download Center vises til højre.

Gå til [netgear.com/support](https://www.netgear.com/support/) for at få svar på dine spørgsmål og få adgang til de seneste

downloads.

Du kan også se vores NETGEAR-onlinefællesskab for at få nyttige råd på [community.netgear.com.](https://community.netgear.com/)

# Support og Community

Få oplysninger om overholdelse af bl.a. EU Declaration of Conformity (Erklæring om overholdelse) på [https://www.netgear.com/about/regulatory/.](https://www.netgear.com/about/regulatory/)

Se dokumentet om overholdelse af lovmæssige krav, før du opretter forbindelse til strømforsyningen.

Dette apparat må ikke anvendes udendørs. PoE-kilden er kun beregnet til tilslutning indendørs.

Gælder kun for 6 GHz-enheder: Brug kun enheden indendørs. Det er forbudt at anvende 6 GHzenheder på olieplatforme, i biler, tog, både og fly. Anvendelse af denne enhed er dog tilladt i store fly ved flyvning over 10.000 fod. Anvendelse af sendere i 5,925-7,125 GHz-båndet er forbudt til kontrol med eller kommunikation med ubemandede flysystemer.

# Lovgivningsmæssige og juridiske oplysninger

**NETGEAR, Inc.** 350 East Plumeria Drive San Jose, CA 95134, USA

© NETGEAR, Inc., NETGEAR og NETGEAR-logoet er varemærker tilhørende NETGEAR, Inc. Varemærker, der ikke tilhører NETGEAR bruges kun som reference.

**NETGEAR INTERNATIONAL LTD** Floor 6, Penrose Two Penrose Dock, Cork, T23 YY09, Irland

# Trin 2. Adgang til og administration af adgangspunktet

Dit nye adgangspunkt understøtter den cloud-baserede NETGEAR Insightadministrationsplatform til fjernadministration. Insight tilbyder automatisk overvågning og notifikationer samt tillægstjenester som Insight Instant Mesh, der ikke er tilgængelige i enkeltstående tilstand. Alternativt kan du administrere adgangspunktet lokalt i enkeltstående tilstand via enhedens brugergrænseflade.

Du kan finde oplysninger om oprettelse af en Insight Premium-konto eller en Insight Pro-konto ved at besøge [kb.netgear.com/000044343.](https://kb.netgear.com/000044343/How-do-I-create-an-Insight-account) Din my.NETGEAR.com-konto er også din Insightkonto, så med dine brugeroplysninger kan du logge ind på Insight Cloud Portal eller Insightappen. Der findes yderligere oplysninger på følgende sider:

- [netgear.com/business/services/insight](https://www.netgear.com/business/services/insight/)
- [kb.netgear.com/000061848](https://kb.netgear.com/000061848)

### **Brug én af de metoder, der er beskrevet i denne tabel, til at administrere adgangspunktet:**

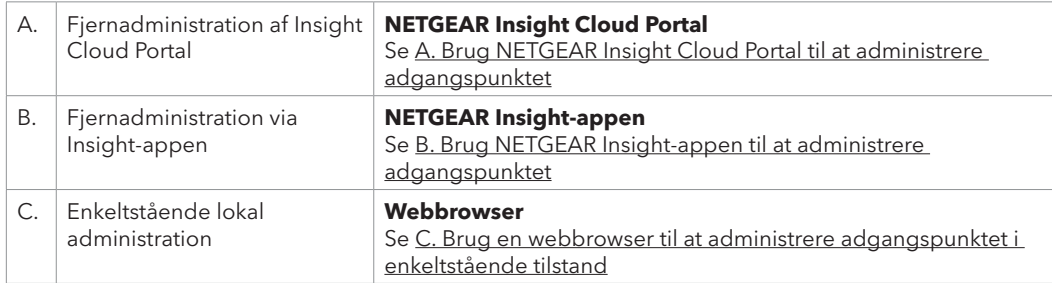

## <span id="page-1-0"></span>A. Brug NETGEAR Insight Cloud Portal til at administrere adgangspunktet

Insight Cloud Portal giver adgang til et komplet sæt værktøjer til fjernadministration, herunder topologivisningen. For Insight Pro-brugere er det en hurtig metode til at tilføje flere adgangspunkter på samme tid.

- 1. Sørg for, at adgangspunktet har forbindelse til internettet.
- ?. Besøg <u>insight.netgear.com</u> på en computer eller tablet.
- 3. Indtast e-mailadresse og adgangskode til din NETGEAR-konto, og klik på knappen **NETGEAR Sign In** (NETGEAR-logon).
- 4. Hvis du er Insight Pro-bruger, skal du vælge den organisation, som du vil tilføje adgangspunktet til.
- 5. Tilføj en ny netværksplacering, hvor du vil tilføje adgangspunktet, eller vælg en eksisterende netværksplacering.

Enhedens admin-adgangskode, som du indtastede for netværksplaceringen, erstatter den eksisterende admin-adgangskode på alle enheder, som du føjer til netværksplaceringen.

6. Klik på knappen **+** (**Add Device**) (Tilføj enhed).

**BEMÆRK:** Hvis du er Insight Pro-bruger, kan du enten tilføje en enkelt enhed, eller du kan tilføje flere Insight-administrerede enheder ved at uploade en enhedsliste som en CSV-fil.

- 7. På pop op-siden Add New Device (Tilføj ny enhed), skal du indtaste adgangspunktets serienummer og MAC-adresse og derefter klikke på **Go** (Start).
- 8. Du kan også ændre enhedsnavnet på adgangspunktet og derefter klikke på **Next** (Næste). En side viser en bekræftelse af, at konfigurationen er i gang.

Din browser viser muligvis en sikkerhedsadvarsel på grund af det selvsignerede certifikat på adgangspunktet, hvilket er forventet adfærd. Du kan fortsætte eller tilføje en undtagelse for sikkerhedsadvarslen. Du kan finde flere oplysninger på [kb.netgear.com/000062980.](https://kb.netgear.com/000062980)

**BEMÆRK:** Hvis adgangspunktet er online, men Insight ikke registrerer adgangspunktet, kan firewallen på den fysiske placering, hvor adgangspunktet er placeret, forhindre kommunikation med Insight-cloud. I denne situation skal du tilføje port- og DNSindstillinger for udgående adgang til firewallen. Du kan finde flere oplysninger på [kb.netgear.com/000062467.](https://kb.netgear.com/000062467/Ports-and-DNS-records-for-connection-to-Insight-cloud)

Adgangspunktet opdaterer automatisk til den seneste Insight-firmware og Insightplaceringskonfiguration. Dette kan tage op til 10 minutter, hvor adgangspunktet genstarter undervejs.

Indikatoren lyser konstant blåt, når adgangspunktet er forbundet til Insight. Adgangspunktet er nu en Insight-administreret enhed, der er forbundet til den Insight-cloudbaserede administrationsplatform.

## <span id="page-1-1"></span>B. Brug NETGEAR Insight-appen til at administrere adgangspunktet

Insight-appen giver dig en praktisk metode til at tilføje nye enheder, modtage meddelelser i realtid og administrere dit netværk fra hvor som helst.

1. Tilslut din mobilenhed til adgangspunktets SSID (WiFi-netværksnavn) ved hjælp af en af disse metoder:

- **Scan QR-koden**: Scan QR-koden på adgangspunktets etiket til at oprette forbindelse til setup- (opsætnings-) SSID'et.
- **Tilslut manuelt**: Opsætnings-SSID'et findes på mærkaten og vises i formatet NETGEARxxxxxx-SETUP, hvor xxxxxx er de sidste seks cifre i adgangspunktets MAC-adresse. Standardadgangskoden for WiFi er **sharedsecret**.

2. Åbn NETGEAR Insight-appen.

- 3. Indtast e-mailadresse og adgangskode til din konto, og tryk på **LOG IN** (LOG PÅ).
- 4. Vælg en netværksplacering, eller tilføj en ny netværksplacering, hvor du vil tilføje adgangspunktet, ved at trykke på knappen **Next** (Næste), og tryk derefter på **OK**.
- Enhedens admin-adgangskode, som du indtastede for netværksplaceringen, erstatter den eksisterende admin-adgangskode på alle enheder, som du føjer til netværksplaceringen.
- I de fleste situationer registrerer Insight automatisk adgangspunktet, hvilket kan tage flere minutter.
- 5. Gør et af følgende for at tilføje adgangspunktet til din netværksplacering:
- Hvis adgangspunktet registreres automatisk og vises i afsnittet Insight Manageable Devices (Enheder, der kan administreres med Insight), skal du trykke på ikonet for adgangspunktet og derefter trykke på knappen **ADD DEVICE** (TILFØJ ENHED).
- Hvis adgangspunktet ikke registreres automatisk, eller du foretrækker at bruge en anden metode til at tilføje adgangspunktet, skal du trykke på ikonet **+** i den øverste linje og gøre et af følgende:
- **-** Trykke på knappen **SCAN BARCODE OR QR CODE** (SCAN STREGKODE ELLER QR-KODE) og derefter scanne adgangspunktets kode.
- **-** Trykke på linket **Enter Serial Number and MAC Address** (Indtast serienummer og MACadresse) og derefter indtaste adgangspunktets serienummer og MAC-adresse manuelt.
- 6. Hvis du bliver bedt om det, skal du navngive adgangspunktet og trykke på knappen **Next** (Næste). Adgangspunktet opdaterer automatisk til den seneste Insight-firmware og Insightplaceringskonfiguration. Dette kan tage op til 10 minutter, hvor adgangspunktet genstarter undervejs.
- Indikatoren lyser konstant blåt, når adgangspunktet er forbundet til Insight. Adgangspunktet er nu en Insight-administreret enhed, der er forbundet til den Insight-cloudbaserede administrationsplatform.

### <span id="page-1-2"></span>C. Brug en webbrowser til at administrere adgangspunktet i enkeltstående tilstand

- 1. Tilslut din computer eller mobilenhed til adgangspunktets SSID (WiFi-netværksnavn) ved hjælp af en af følgende metoder:
- **Scan QR-koden**: Scan QR-koden på adgangspunktets etiket til at oprette forbindelse til setup- (opsætnings-) SSID'et.
- **Tilslut manuelt**: Opsætnings-SSID'et findes på mærkaten og vises i formatet NETGEARxxxxxx-SETUP, hvor xxxxxx er de sidste seks cifre i adgangspunktets MAC-adresse. Standardadgangskoden for WiFi er **sharedsecret**.
- 2. **Start en webbrowser på din computer, og indtast aplogin.net i adresselinjen**.

- 3. Indtast brugernavnet og standardadgangskoden til adgangspunktet. **Brugernavnet er admin**. **Standardadgangskoden er password**. Der skelnes mellem store og små bogstaver i brugernavn og adgangskode.
- 4. Vælg alternativknappen **Web-browser (Local)** (webbrowser (lokal)). Siden Day Zero Easy Setup (Nem indledende opsætning) vises.
- **Følg instruktionerne på siden Day Zero Easy Setup (Nem indledende opsætning)**, og klik derefter på knappen Apply (Anvend).

Vi anbefaler, at du noterer den nye administratoradgangskode, SSID (WiFi-netværksnavn), WiFiadgangskoden og IP-adressen og gemmer dem. Der vises en meddelelse for at angive, at dine indstillinger anvendes.

- 6. Hvis WiFi-forbindelsen på din computer eller mobilenhed afbrydes, skal du genoprette forbindelsen til adgangspunktet ved hjælp af det nye SSID og WiFi-adgangskoden, som du valgte på siden Day Zero Easy Setup (Nem indledende opsætning).
- 7. Når logonsiden vises, kan du logge på adgangspunktet ved hjælp af din nye administratoradgangskode for at konfigurere adgangspunktet.

Du kan få oplysninger om konfiguration af adgangspunktet i brugervejledningen, som du kan downloade på [netgear.com/support/](https://www.netgear.com/support/download/default)download.

Vi anbefaler, at du registrerer dit adgangspunkt hos NETGEAR.

8. Du kan registrere dit adgangspunkt hos NETGEAR, fra en computer eller mobilenhed, der er forbundet til internettet, på [my.NETGEAR.com](https://my.netgear.com) ved at logge ind eller oprette en ny konto, og derefter klikke på knappen **Register New Product** (Registrer nyt produkt).

Der sendes en bekræftelses-e-mail til din NETGEAR-kontos e-mailadresse.

**FORSIGTIG:** Hvis du tilføjer adgangspunktet til Insight, før du tilslutter det til strømmen for første gang, skal du vente 10 minutter, så standardloginoplysningerne kan erstattes af brugeroplysningerne til Insight-netværkets placering. Men hvis du vil administrere adgangspunktet som en enkeltstående enhed, skal du ikke tilføje det til Insight, før du tilslutter det til strøm for første gang. Du kan altid tilføje adgangspunktet til Insight efter første konfiguration.